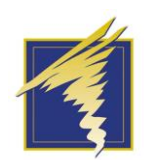

# Absence Management Overview

#### **OVERVIEW**

This job aid serves as instructions for employees to enter their time off requests. This system serves two purposes: to track employee absences and request substitutes.

New employees will receive an email from Frontline prompting them to create a username and password to access the Absence Management System.

There are multiple ways to access the system and enter absences:

- 1. Online by visiting [www.aesoponline.com.](http://www.aesoponline.com/) This link can also be accessed through the District website by clicking the "staff" dropdown option.
- 2. Frontline Education application available in the Apple or Google Play store.
- 3. By phone: Call 1-800-942-3767. Please note, if you need to create an absence over the phone, your user ID is your 10 digit phone number, and your pin is your 4 digit employee number.

*For technical assistance, please contact Absence Management Support at 877.983.2244*

### CREATING AN ABSENCE

Please note- Absences may only be created one hour prior to the absence start time. If you need to create an absence less than one hour prior to the absence start time, please contact your building secretary.

*Option 1: Online at www.aesoponline.com*

For employees who stay at one school:

- 1. Under "create absence" choose date on calendar absence will occur (you may select more than one day at once)
- 2. Yes or No if substitute is required
- 3. Select absence reason (please note- some absence reasons such as family illness and bereavement require notes to administrator)
- 4. Time: select full day or half day AM/PM
- 5. Enter notes to administrator (if applicable)
- 6. Enter notes to substitute (ex. Where lesson plans are located, if you have a morning duty, etc.)
- 7. File attachments (optional- you may upload file attachments for your substitute)
- 8. Create Absence

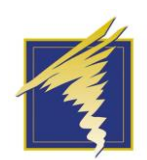

## Absence Management Overview

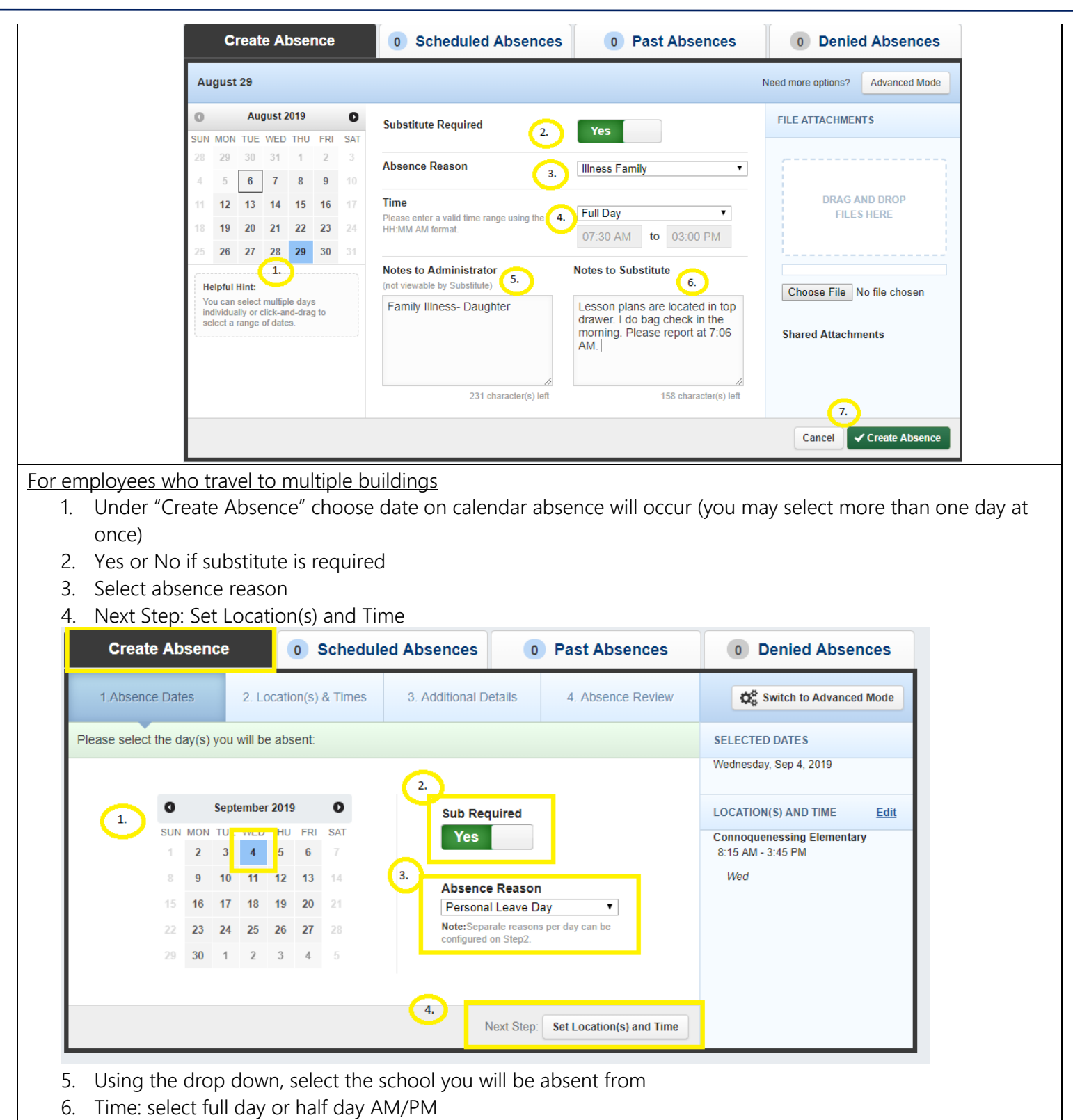

- 7. If you go to a different building in the afternoon, select "add new variation"
- 8. Next Step: Add Additional Details

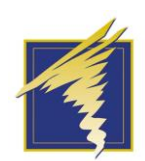

## Absence Management Overview

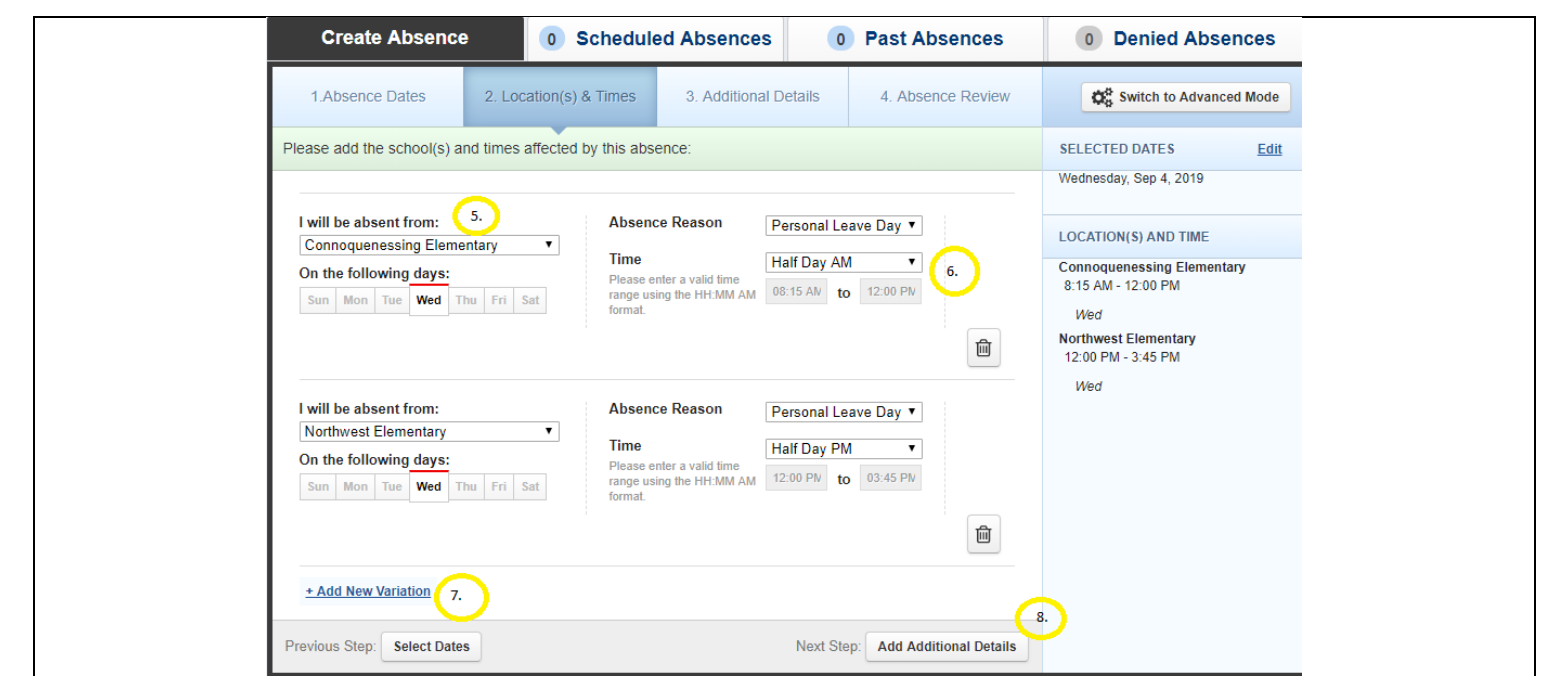

- 9. Add notes to Administrator if applicable (ex. some absence reasons such as bereavement or family illness require notes to administrator)
- 10. Add notes to substitute (ex. Where lesson plans are located, if you have a morning duty, etc.)
- 11. Next Step: Review Absence Summary

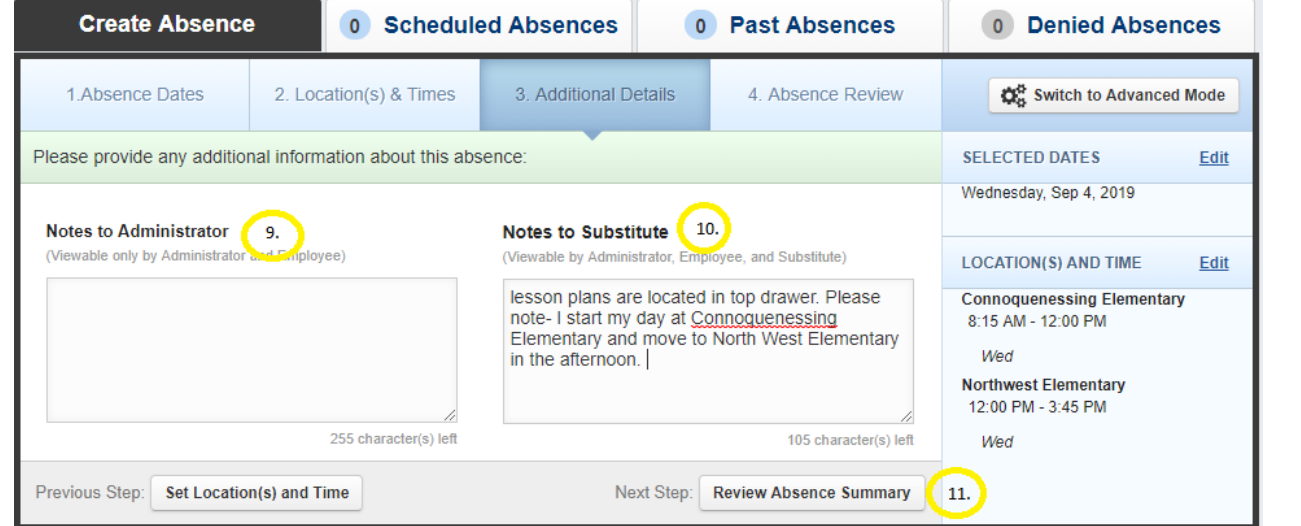

- 12. Upload file attachments for substitute (optional)
- 13. Create Absence

*Option 2: Call Absence Management*

- 1. Call 1-800-942-3767
- 2. you will be prompted to enter your User ID (10-digit phone number) and Pin Number (4-digit employee number)
- 3. Follow the voice prompts to create an absence

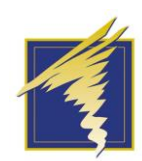

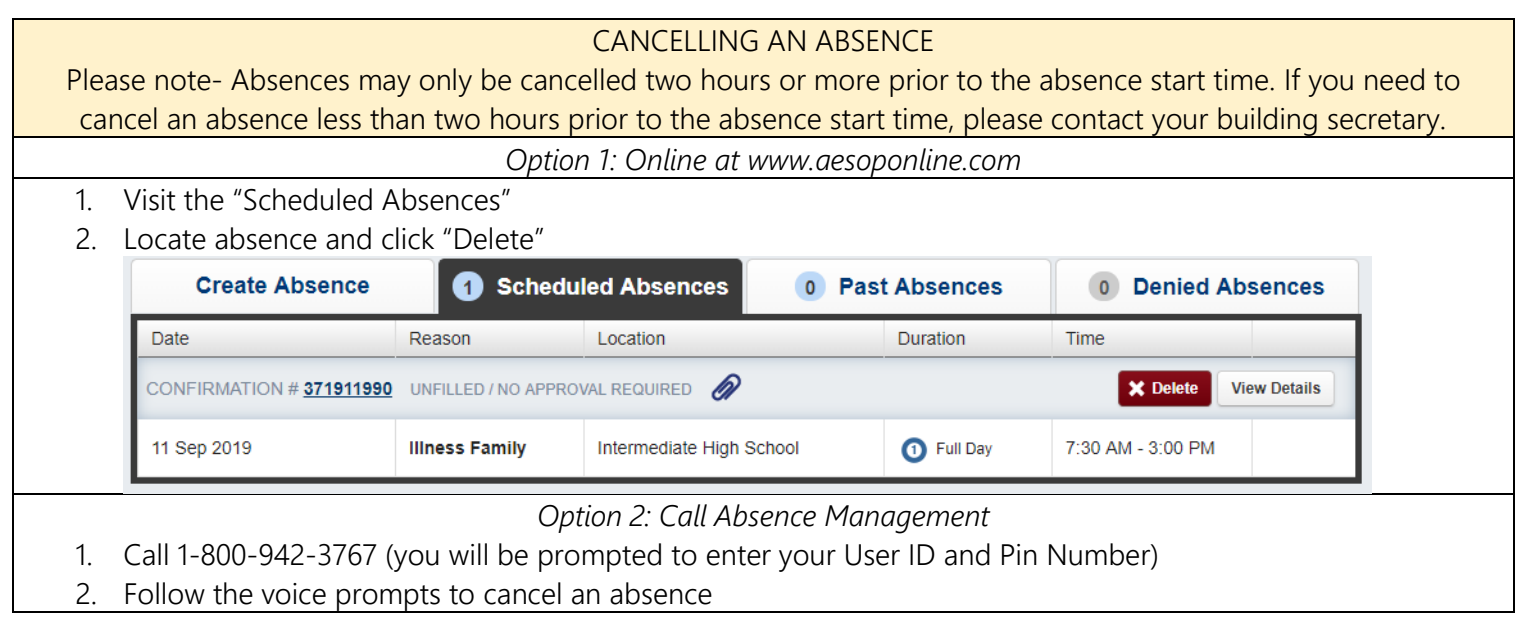

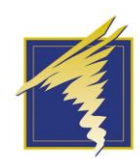

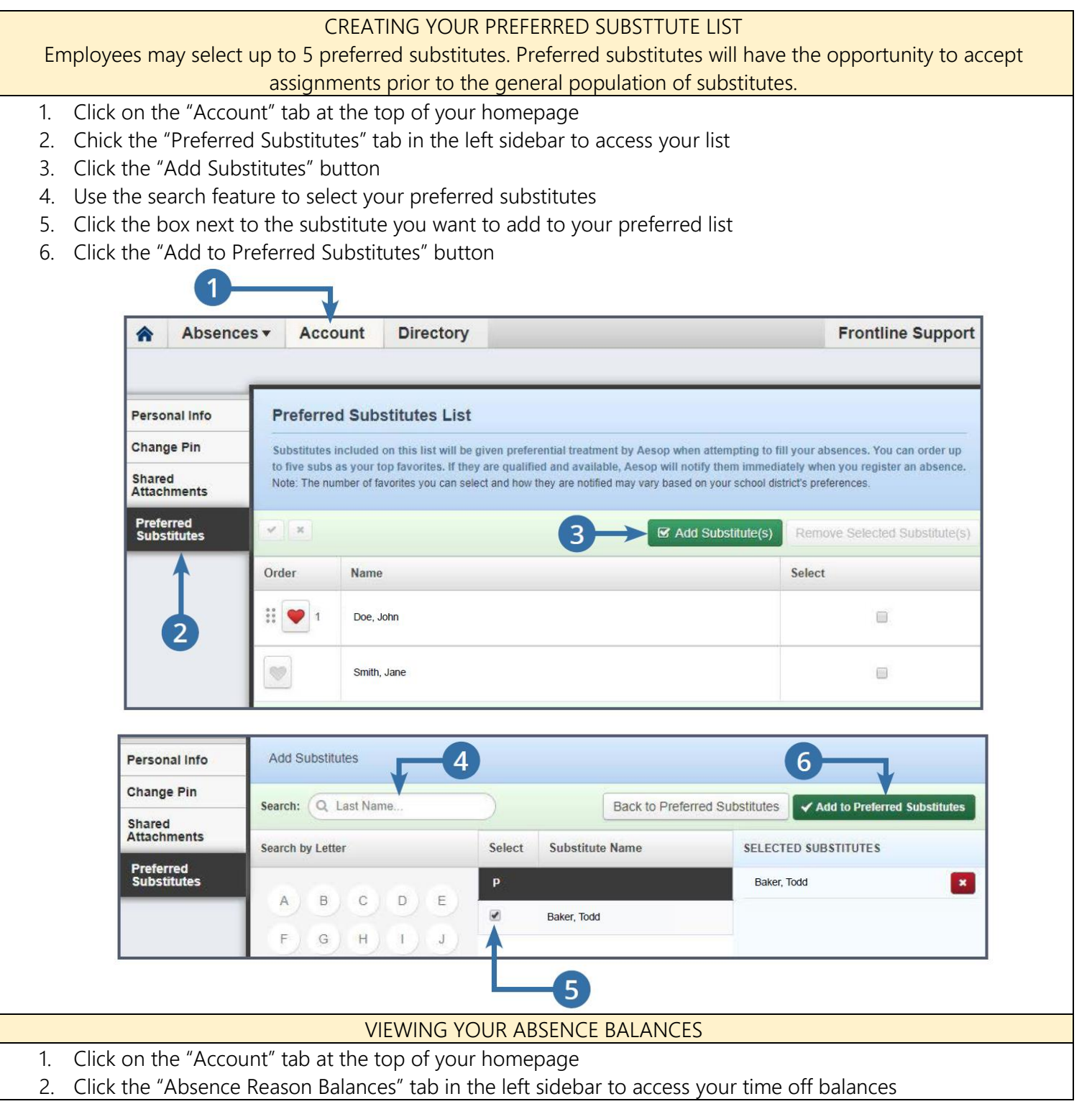